## **Varaaminen**

• Klikkaa ylälaidan "Kirjaudu"-painiketta

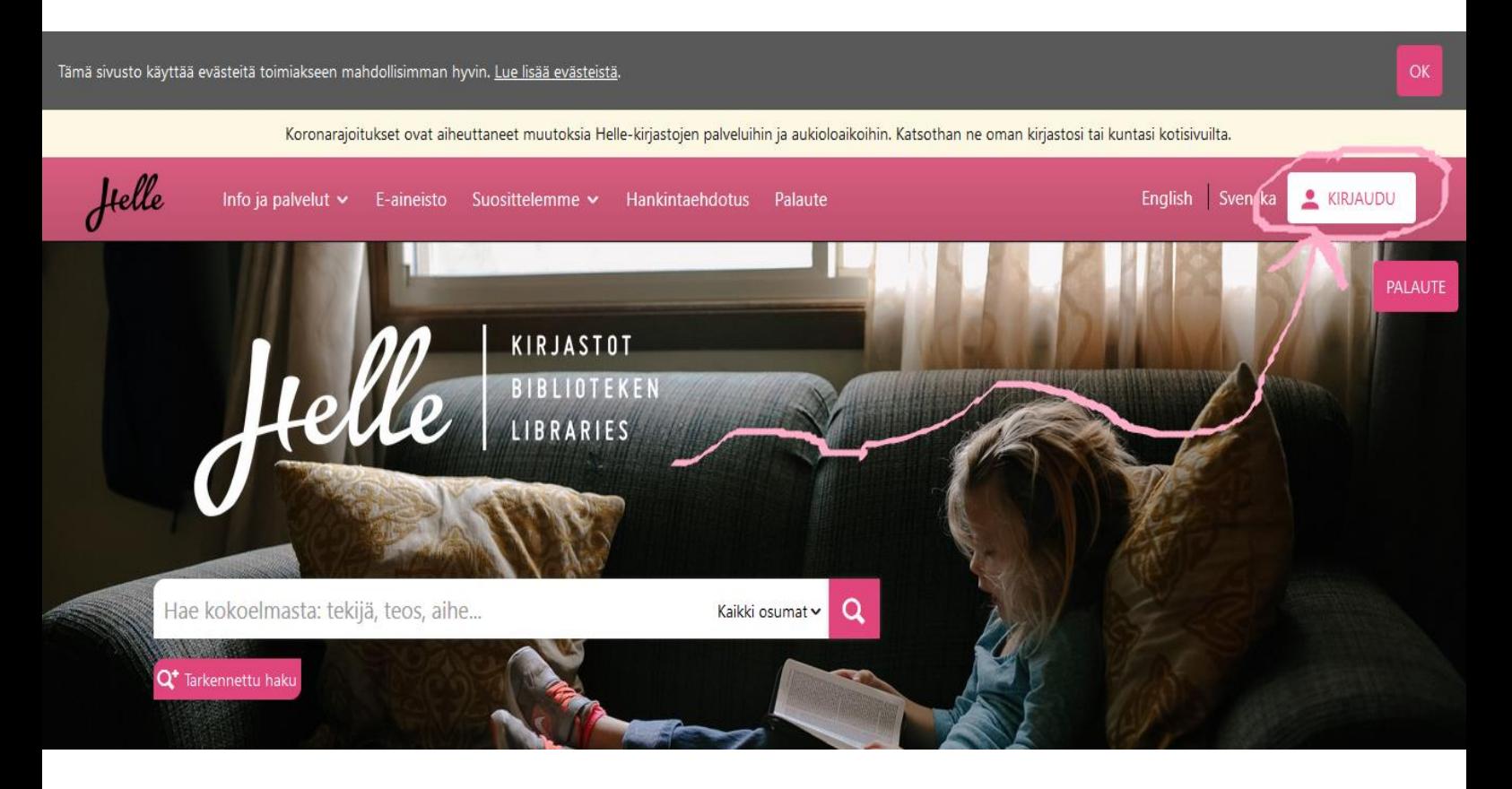

- Kirjoita kirjastokorttisi numero
- Kirjoita PIN-koodisi (jos et tiedä PIN-koodiasi, saat sen kirjastosta)
- Klikkaa "Kirjaudu"-painiketta

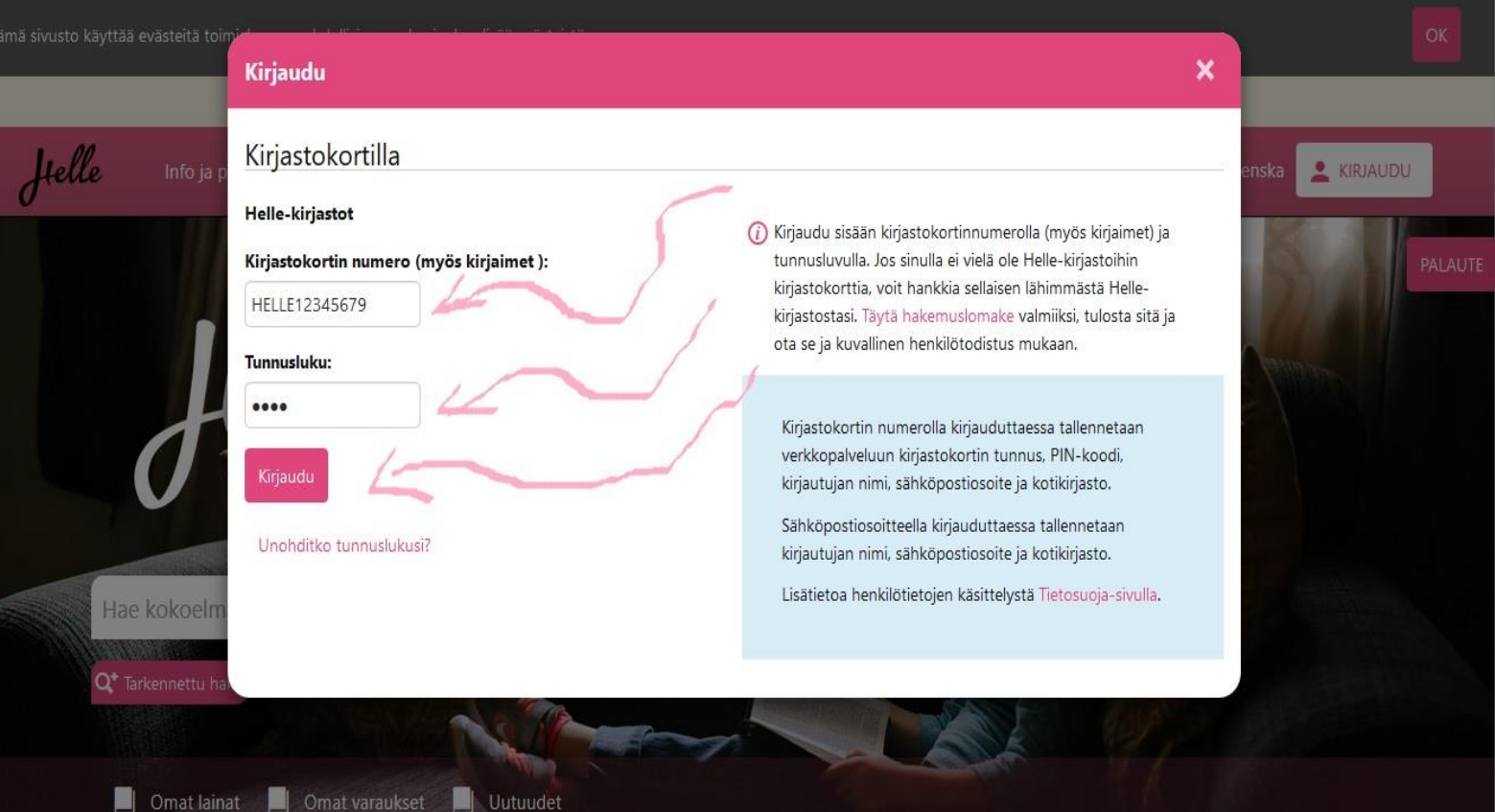

- Kirjoita hakukenttään haluamasi hakusanat (kirjailijan nimi, kirjan nimi, aihe…)
- Klikkaa hakukentän päässä olevaa suurennuslasin kuvaa

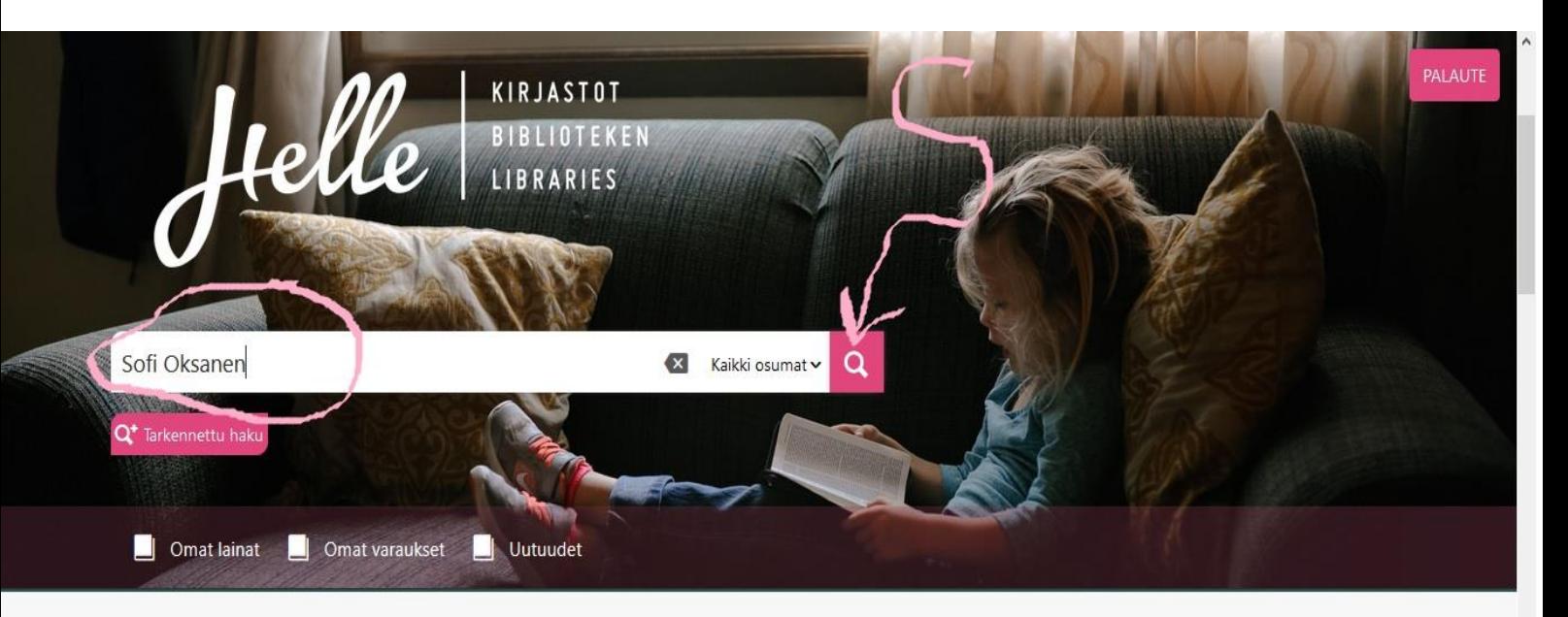

## Kirjastot ja aukioloajat Ajankohtaista **Kiinni** Askolan pääkirjasto ▼ 10.3. Auta kirjastoa kehittämään e-kirjapalveluita - osallistu käyttäjätestiin Viikko 11 Muutoksia Helle-kirjastojen aukioloajoissa ja palveluissa 8.3.

• Oikealla olevasta palkista klikkaamalla voit rajata hakua

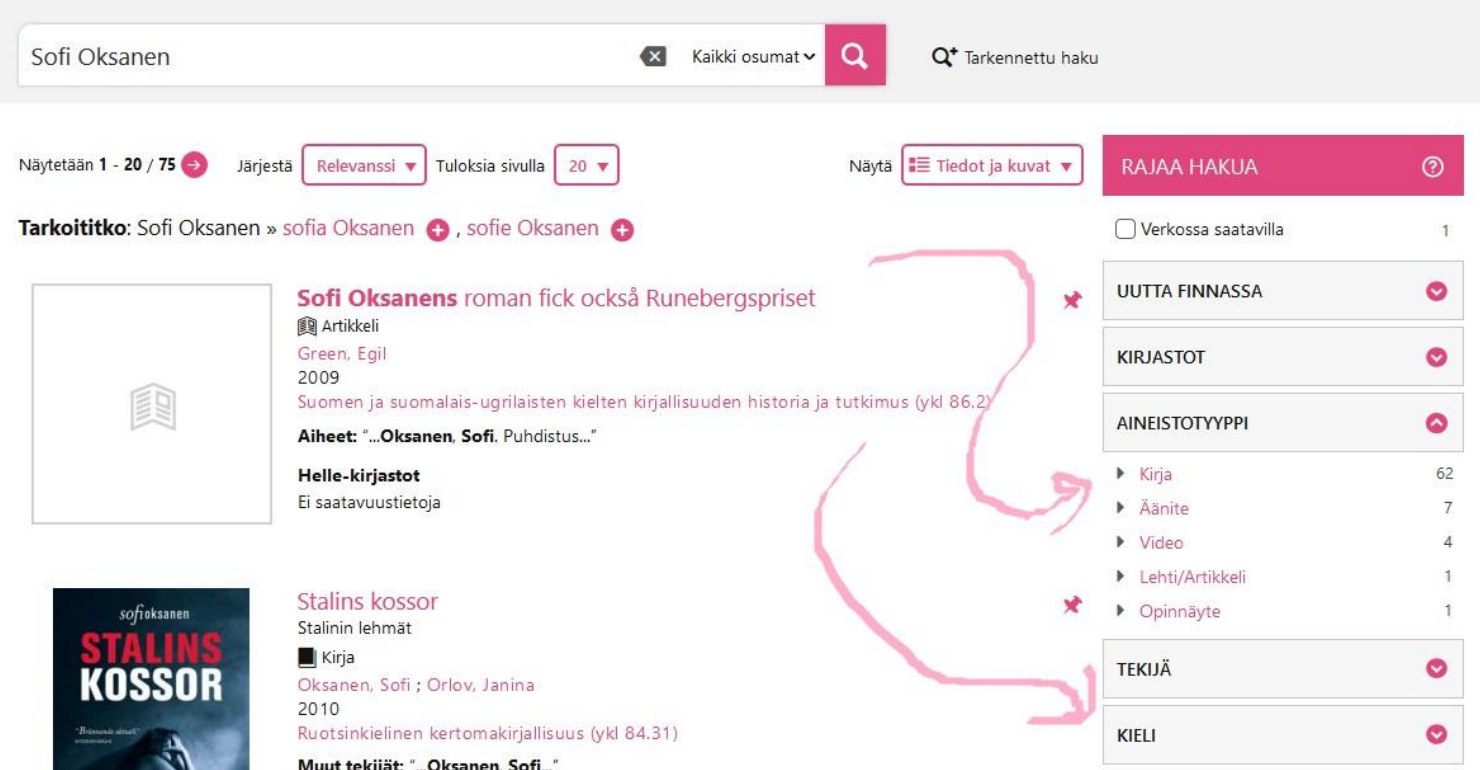

• Voit esimerkiksi valita haussa näkyväksi vain kirjat ja suomenkielisen materiaalin

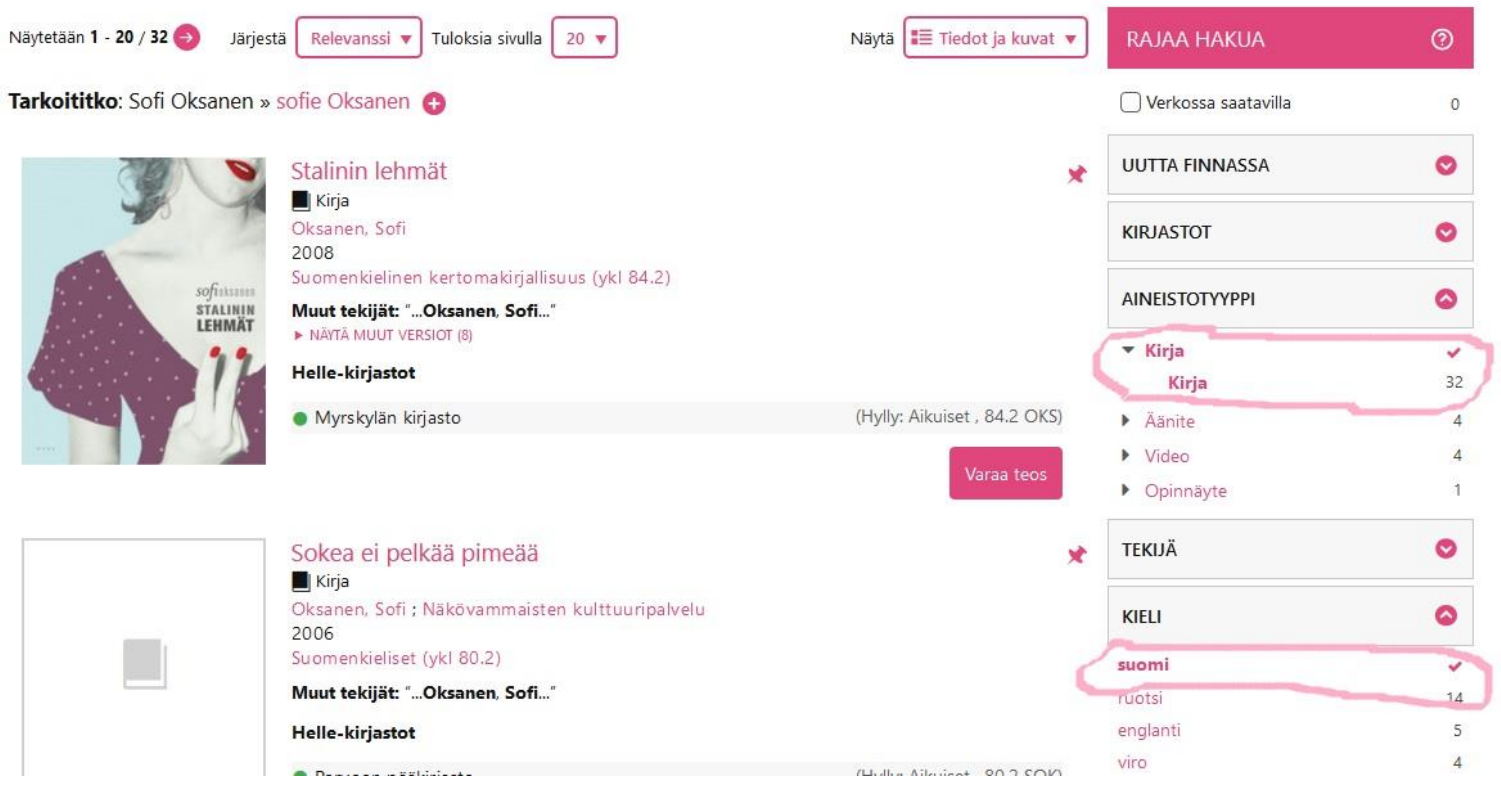

- Näet tästä, missä kirjastossa aineisto sijaitsee. Voit varata aineistoa mistä tahansa kirjastosta
- Klikkaa "Varaa teos"-painiketta

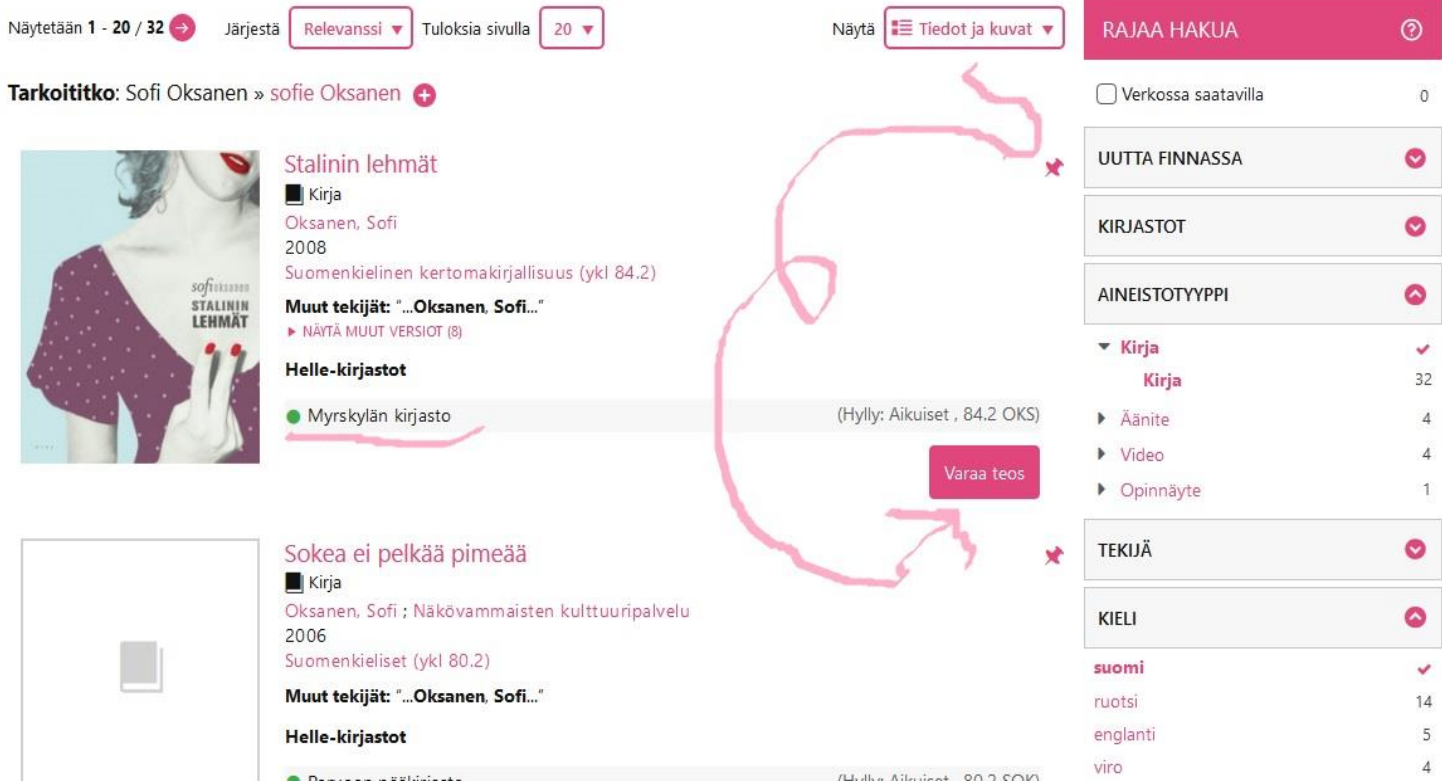

- Valitse kirjasto, josta tahdot noutaa lainasi
- Klikkaa "Lähetä varauspyyntö"-painiketta

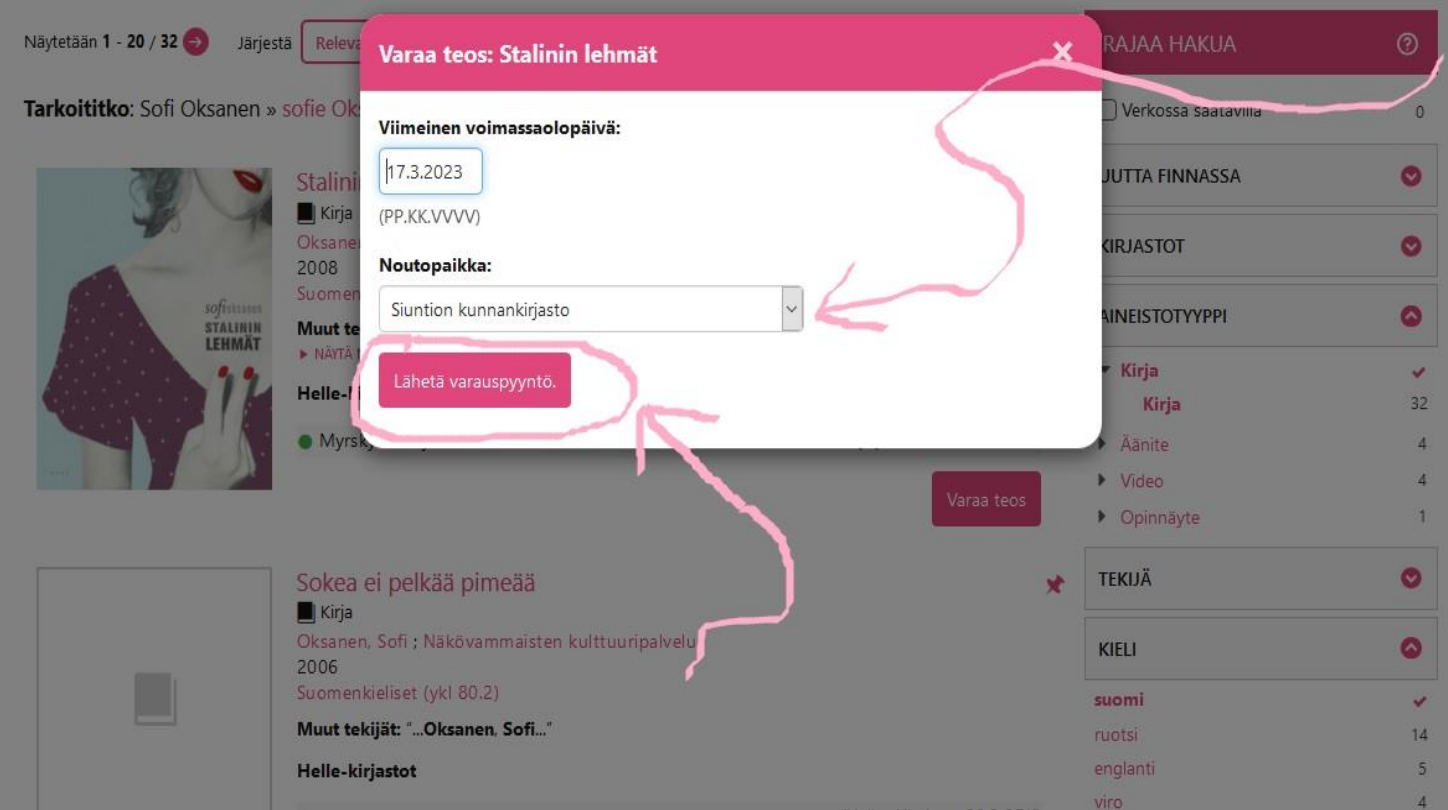

- Nyt varaus on tehty
- Klikkaamalla "Varaukset" pääset tarkastelemaan varauksiasi

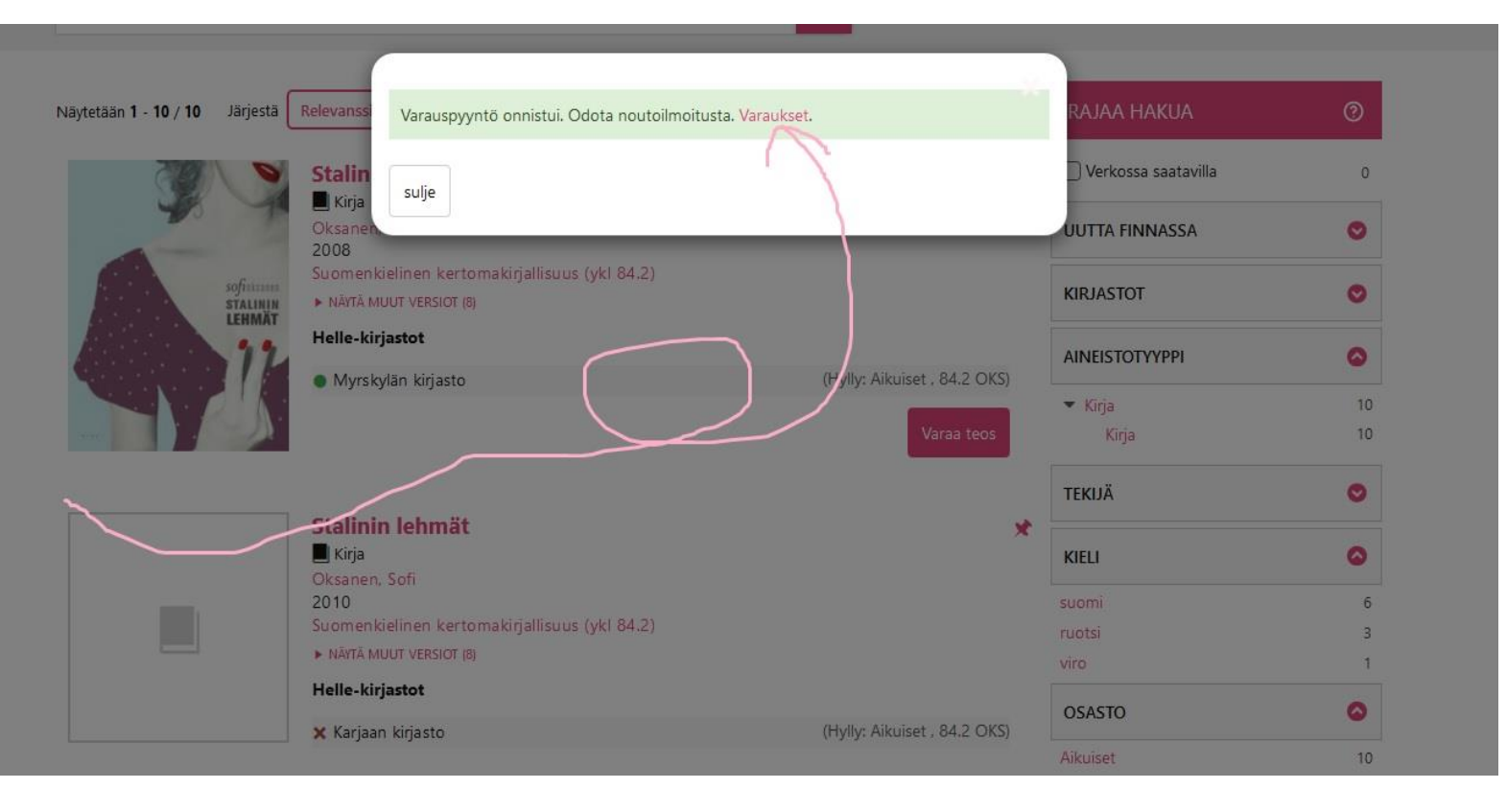

- Voit keskeyttää varauksesi määräajaksi, tai poistaa sen kokonaan
- Vasemmasta sivupalkista pääset myös tarkastelemaan lainojasi ja tietojasi

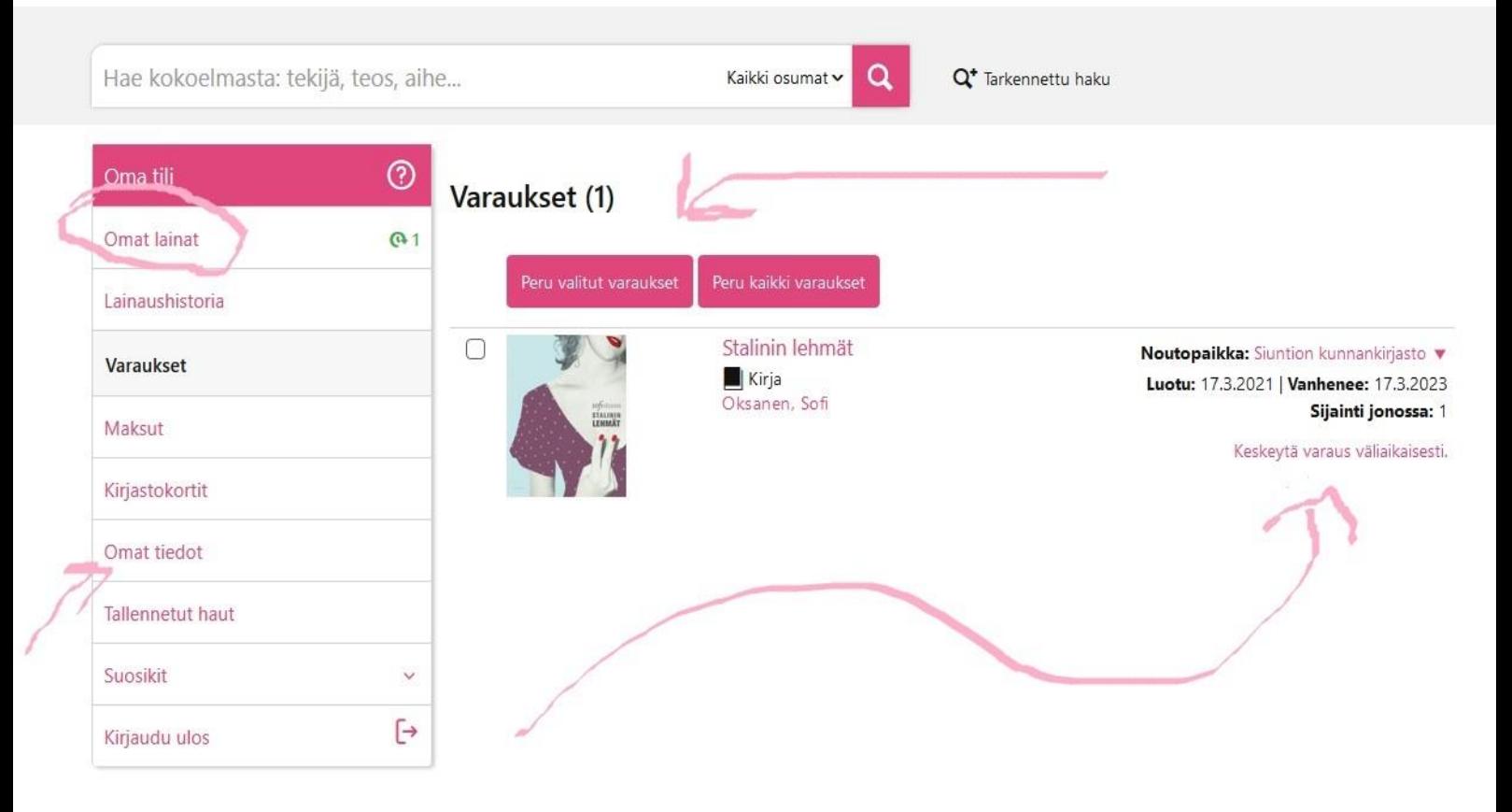

- Ulos pääset kirjautumaan klikkaamalla nimeäsi sivun oikeasta ylälaidasta
- Klikkaa avautuvasta valikosta "Kirjaudu ulos"

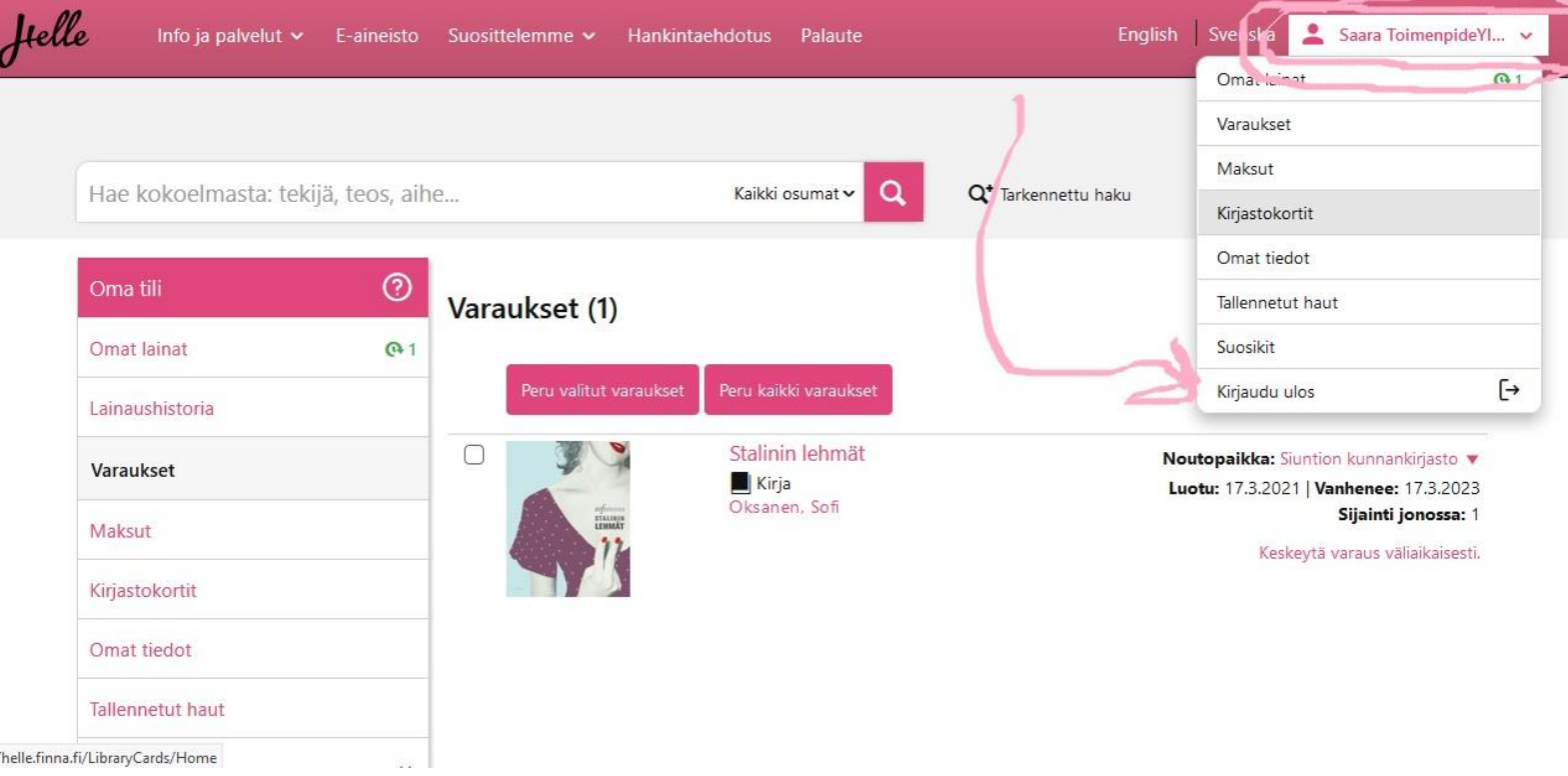